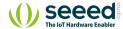

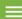

Grove/Sensor/Grove - Switch(P)

# Grove - Switch(P)

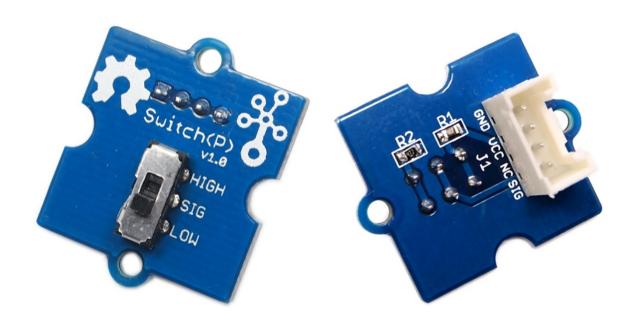

This Grove – Switch is a mini SPDT slide, great for "ON/OFF" situations. It is a reliable switch of great build quality that we adopt it on many of our boards. You should stock some for your

#### Table of contents

Version

Features

Specification

Platforms Supported

**Getting Started** 

Play With Arduino

Play With Raspberry Pi (With ...

Hardware

Software

Play With Raspberry Pi (with ...

Schematic Online Viewer

Resources

**Projects** 

Tech Support

Grove prototyping system.

What does "P" mean? "P" stands for "panel mount" in this product.

### Version

| Product Version      | Changes | Released Date |
|----------------------|---------|---------------|
| Grove-Switch(P) V1.0 | Initial | Jul 2012      |

### Features

- Grove Interface
- Easy to use
- Basic Grove element

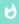

Tip

More details about Grove modules please refer to Grove System

# Specification

| Parameter             | Value/Range    |
|-----------------------|----------------|
| Operating voltage     | 3.%V           |
| Electrical Life       | 10,000 cycles  |
| Operation Force       | 200 ± 50gf     |
| Operation Temperature | -20°C to +80°C |
| Size                  | 20mmX20mm      |

# Platforms Supported

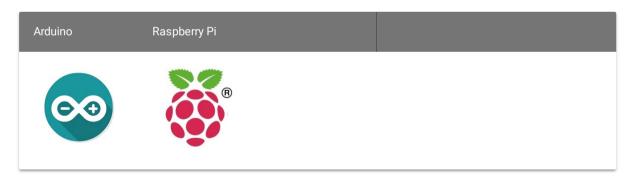

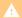

#### Caution

The platforms mentioned above as supported is/are an indication of the module's software or theoritical compatibility. We only provide software library or code examples for Arduino platform in most cases. It is not

possible to provide software library / demo code for all possible MCU platforms. Hence, users have to write their own software library.

# **Getting Started**

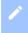

#### Note

If this is the first time you work with Arduino, we firmly recommend you to see Getting Started with Arduino before the start.

### Play With Arduino

#### Hardware

• Step 1. Prepare the below stuffs:

| Seeeduino V4.2 | Base Shield | Grove-Switch(P) | Grove - Purple LED<br>(3mm) |
|----------------|-------------|-----------------|-----------------------------|
|                |             | Suitchio Solita |                             |
| Get One Now    | Get One Now | Get One Now     | Get One Now                 |

- Step 2. Connect Grove-Switch(P) to D2 port of Grove-Base Shield.
- Step 3. Connect Grove-LED to D6 port of Grove-Base Shield.
- **Step 4.** Plug Grove Base Shield into Seeeduino.
- Step 5. Connect Seeeduino to PC via a USB cable.

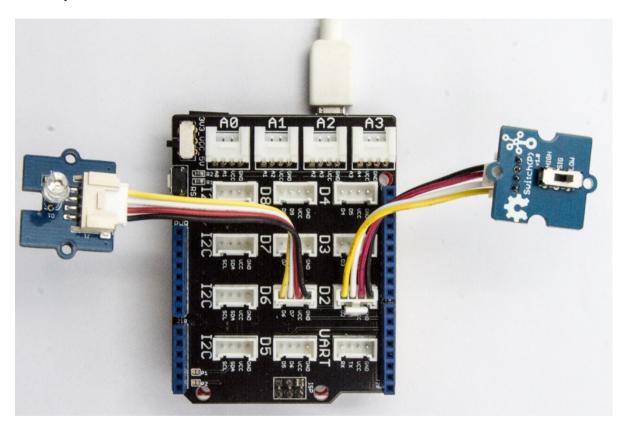

If we don't have Grove Base Shield, We also can directly connect Grove-Switch(P) and Grove - Purple LED (3mm) to Seeeduino as below.

| Seeeduino | Grove-Switch(P) | Seeeduino | Grove - Purple LED (3mm) |
|-----------|-----------------|-----------|--------------------------|
| 5V        | Red             | 5V        | Red                      |
| GND       | Black           | GND       | Black                    |
| NC        | White           | NC        | White                    |
| D2        | Yellow          | D6        | Yellow                   |

#### **Software**

• **Step 1.** Please copy below code to Arduio IDE and upload to arduino. If you do not know how to upload the code, please check how to upload code.

```
const int switchPin = 2;  // the number of the pushbutton pin
const int ledPin = 6;  // the number of the LED pin

int switchState = 0;  // variable for reading the pushbutton statu

void setup() {
    // initialize the LED pin as an output:
    pinMode(ledPin, OUTPUT);
    // initialize the switch pin as an input:
    pinMode(switchPin, INPUT);
    Serial.begin(9600);
```

• **Step 2.** When we switch to high and the LED will be on. We also can see the Serial output as below.

```
1 switch high!
2 switch high!
3 switch high!
```

Play With Raspberry Pi (With Grove Base Hat for Raspberry Pi)

#### Hardware

• Step 1. Things used in this project:

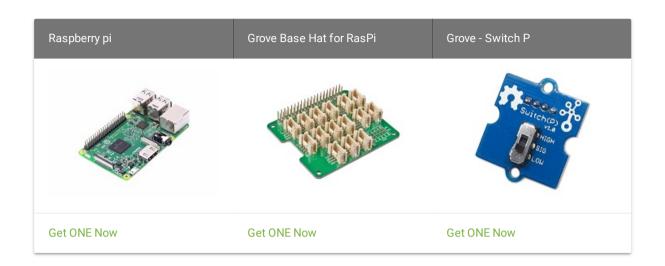

- Step 2. Plug the Grove Base Hat into Raspberry.
- Step 3. Connect the Switch to port 12 of the Base Hat.
- Step 4. Connect the Raspberry Pi to PC through USB cable.

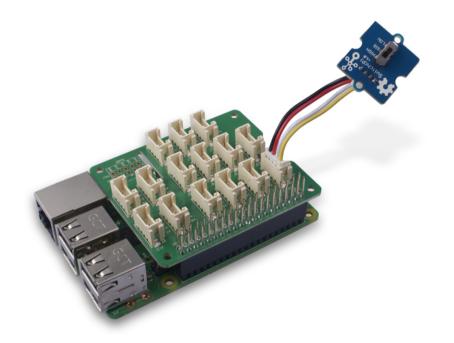

#### Note

For step 3 you are able to connect the switch to **any GPIO Port** but make sure you change the command with the corresponding port number.

#### Software

- **Step 1**. Follow Setting Software to configure the development environment.
- Step 2. Download the source file by cloning the grove.py library.

```
1 cd ~
2 git clone https://github.com/Seeed-Studio/grove.py
```

• Step 3. Excute below commands to run the code.

```
1 cd grove.py/grove
2 python grove_switch.py 12
```

Following is the grove\_switch.py code.

```
import time
from grove.gpio import GPIO

class GroveTiltSwitch(GPIO):
    def __init__(self, pin):
        super(GroveTiltSwitch, self).__init__(pin, GPIO.IN)

eproperty
def state(self):
    return super(GroveTiltSwitch, self).read()

force = GroveTiltSwitch

Grove = GroveTiltSwitch
```

```
17  def main():
18    import sys
19
20    if len(sys.argv) < 2:
21        print('Usage: {} pin'.format(sys.argv[0]))
22        sys.exit(1)
23
24    swicth = GroveTiltSwitch(int(sys.argv[1]))
25
26
27    while True:
28        if swicth.state is 1:
29             print("on")
30        else:
31             print("off")
32             time.sleep(1)
33
34
35    if __name__ == '__main__':
36        main()</pre>
```

#### Success

If everything goes well, you will be able to see the following result

```
pi@raspberrypi:~/grove.py/grove $ python grove_switch.py 12

off
off
on
on
on
on
on
on
```

```
9   ^CTraceback (most recent call last):
10   File "grove_switch.py", line 70, in <module>
11   main()
12   File "grove_switch.py", line 66, in main
13   time.sleep(1)
14   KeyboardInterrupt
```

You can quit this program by simply press Ctrl + C.

### Play With Raspberry Pi (with GrovePi\_Plus)

#### Hardware

• Step 1. Prepare the below stuffs:

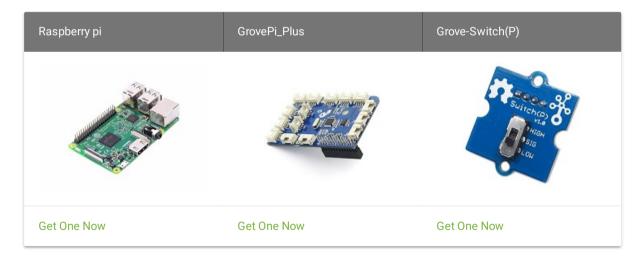

• Step 2. Plug the GrovePi\_Plus into Raspberry.

- **Step 3.** Connect Grove-Switch(P) to **D3** port of GrovePi\_Plus.
- **Step 4.** Connect the Raspberry to PC through USB cable.

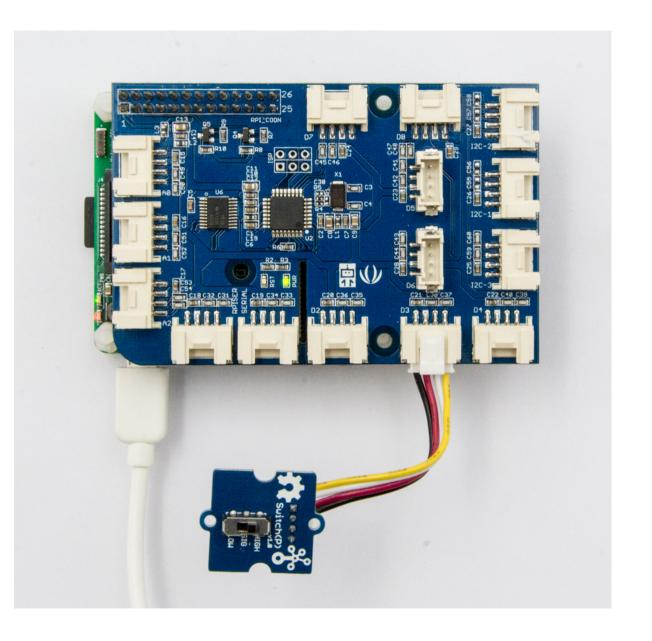

#### Software

- Step 1. Follow Setting Software to configure the development environment.
- Step 2. Git clone the Github repository.

```
1 cd ~
2 git clone https://github.com/DexterInd/GrovePi.git
```

• Step 3. Excute below commands to monitor the switch status.

```
1 cd ~/GrovePi/Software/Python
2 python grove_switch.py
```

Here is the grove\_switch.py code.

```
import time
import grovepi

# Connect the Grove Switch to digital port D3

# SIG,NC,VCC,GND

switch = 3

grovepi.pinMode(switch,"INPUT")

while True:

try:

print(grovepi.digitalRead(switch))

time.sleep(.5)
```

```
15 except IOError:
16 print ("Error")
```

• Step 4. We will see the switch status as below.

```
1 pi@raspberrypi:~/GrovePi/Software/Python $ python grove_switch.py
2 1
3 1
4 0
5 0
6 0
```

Schematic Online Viewer

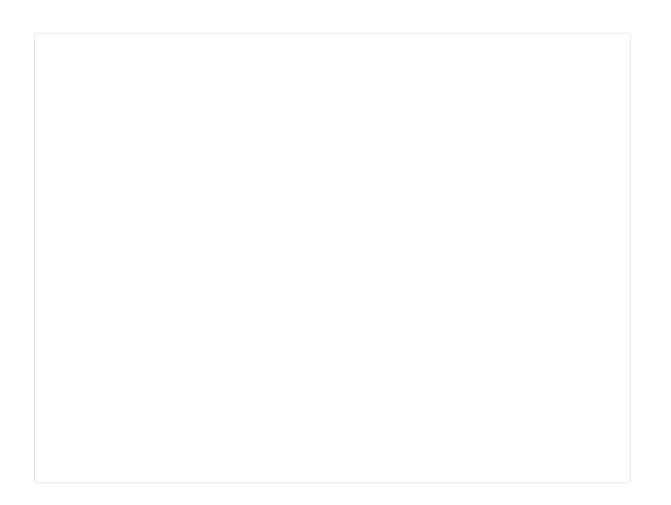

### Resources

• [Eagle&PDF] Grove-Switch(P) Schematic

# Tech Support

Please submit any technical issue into our forum.